# OpenScape Business V3

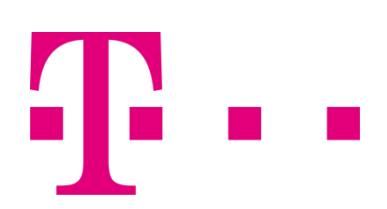

# How to Konfiguration Telekom

- Company Pro
- Company Start
- Deutschland LAN IP Voice/Data

# **Table of Contents**

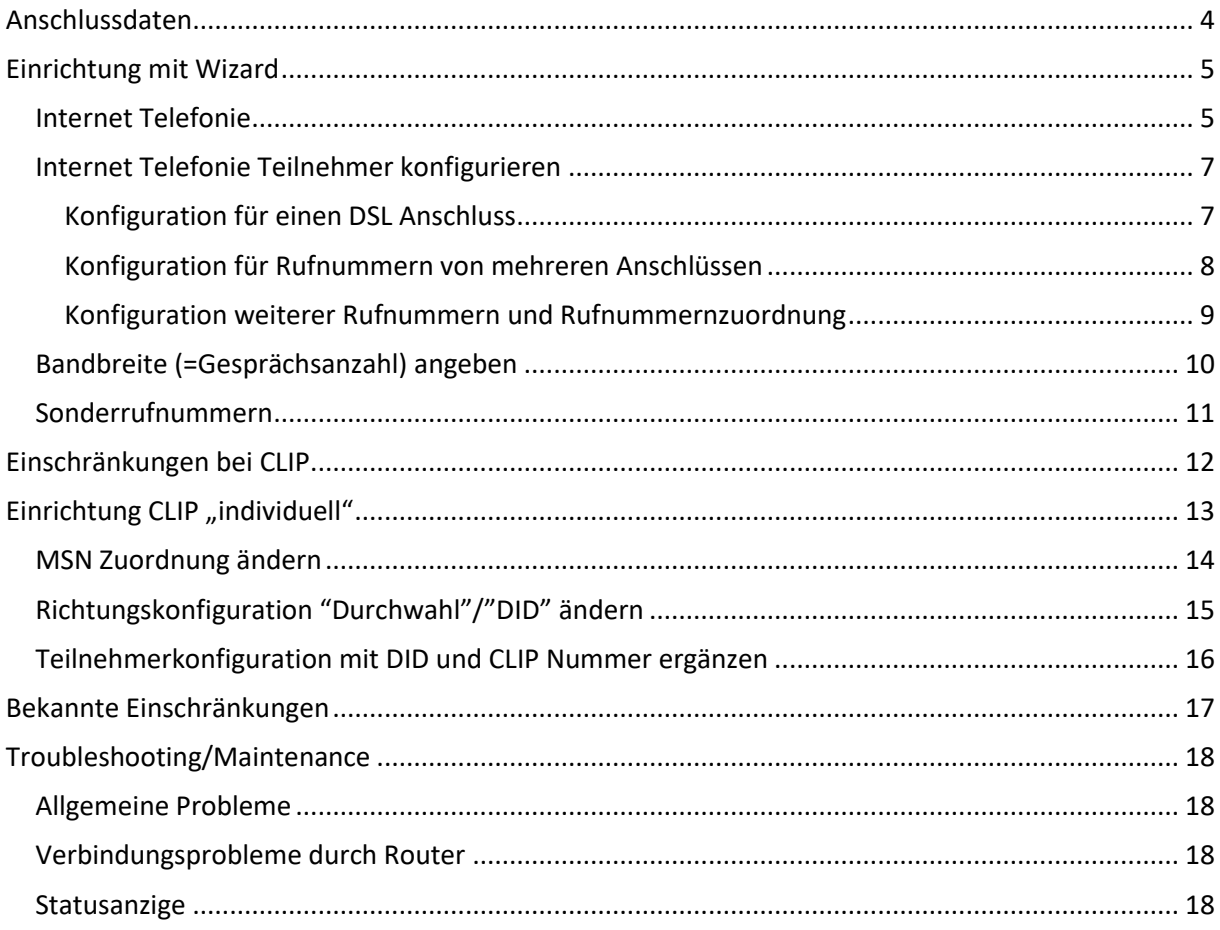

## **Table of History**

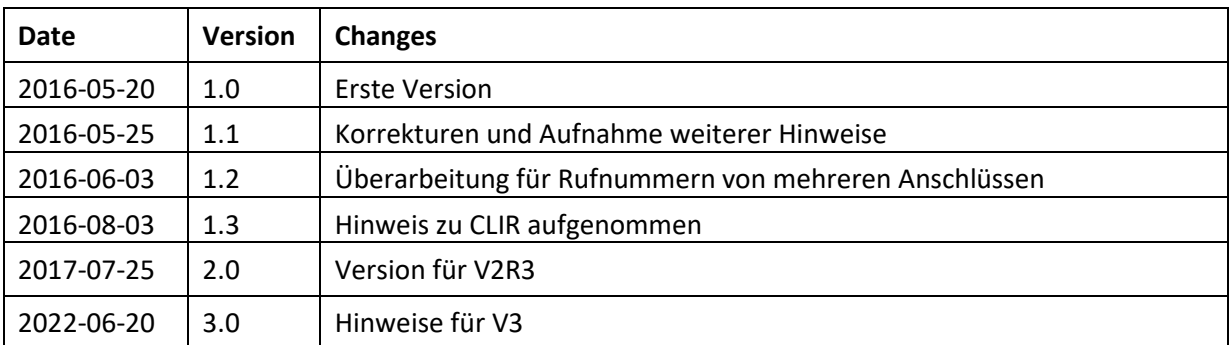

Das Profil *Telekom IP-As mit MSN* eignet sich für folgende Produkte der Telekom und T-Systems, da alle Produkte auf der gleichen Plattform betrieben werden:

- Telekom Company Pro
- Telekom Company Start
- Telekom DeutschlandLAN IP Voice/Data
- Telekom DeutschlandLAN IP Start
- T-Systems Corporate IP Voice/Data
- T-Systems Corporate call Start

**Hinweis**: Die Basis für dieses Dokument ist die zum Zeitpunkt OpenScape Business *V2R3* aktuelle Oberfläche. Da die OpenScape Business ständig weiterentwickelt wird, können sich künftig Eingabemasken und Oberflächen als auch die Anforderungen ändern. Die hier beschriebenen Einstellungen und Eingaben gelten dann sinngemäß.

# <span id="page-3-0"></span>**Anschlussdaten**

Folgende Daten werden von der Telekom für den Anschluss im Kundenanschreiben bereitgestellt:

# Ihre Leistungen im Überblick

Kundenauftragsnummer: Art des Auftrags: Produkt: Ausführungstermin:

714739 Neu DeutschlandLAN IP Voice/Data S 21.09.2015 08:00 - 13:00 Uhr Unsere Kollegen vom technischen Service installieren Ihren Anschluss am oben genannten Termin. Bitte ermöglichen Sie ihnen den Zugang zu Ihren Räumen und ggf. auch zu den Kellerräumen (Telefonverteiler). Wenn Sie zusätzliche Installationsleistungen wünschen, berechnen wir diese separat.

Ortsnetzkennzahl: Rufnummer: Weitere Nummer: Weitere Nummer: Zugangsnummer: Verrechnungsnummer:

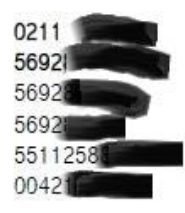

Leistungsmerkmal:

Neu Entstörungsservice 8 Stunden

Darüber hinaus erhalten Sie ein Schreiben mit dem Kennwort für den Zugang zum Telefoniecenter.

Diese Daten werden in der im Folgenden beschriebenen Einrichtung verwendet

# <span id="page-4-0"></span>**Einrichtung mit Wizard**

## <span id="page-4-1"></span>**Internet Telefonie**

Nach Aufruf des Assistenten "Zentrale Telefonie – Internet Telefonie"

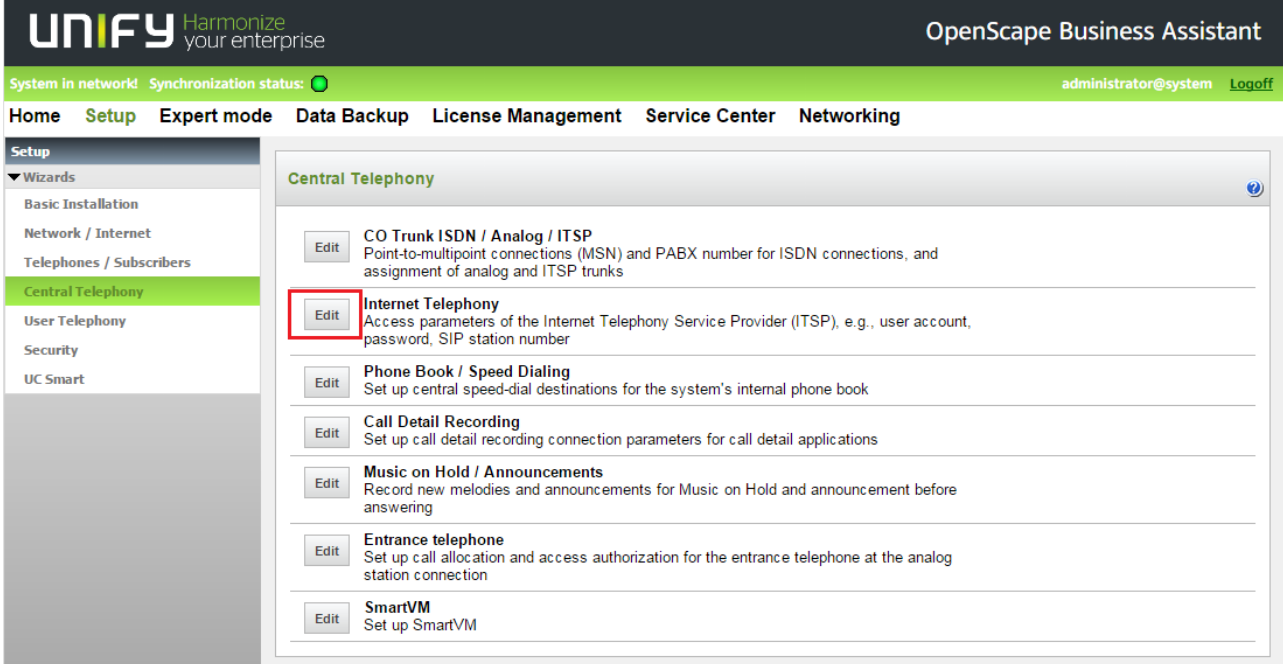

erscheint die Übersichtsseite zur Eingabe der Standortdaten.

Hier wird NUR die Ländervorwahl (49) ohne führende 00 oder "+" eingetragen.

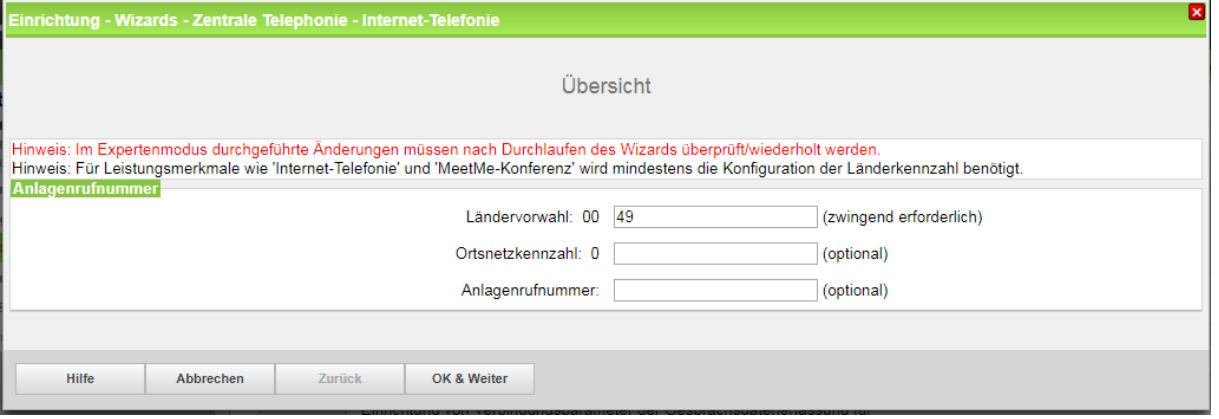

Klicken Sie nun auf [OK und Weiter/Next].

Keine Telefonie über Internet -> deaktivieren

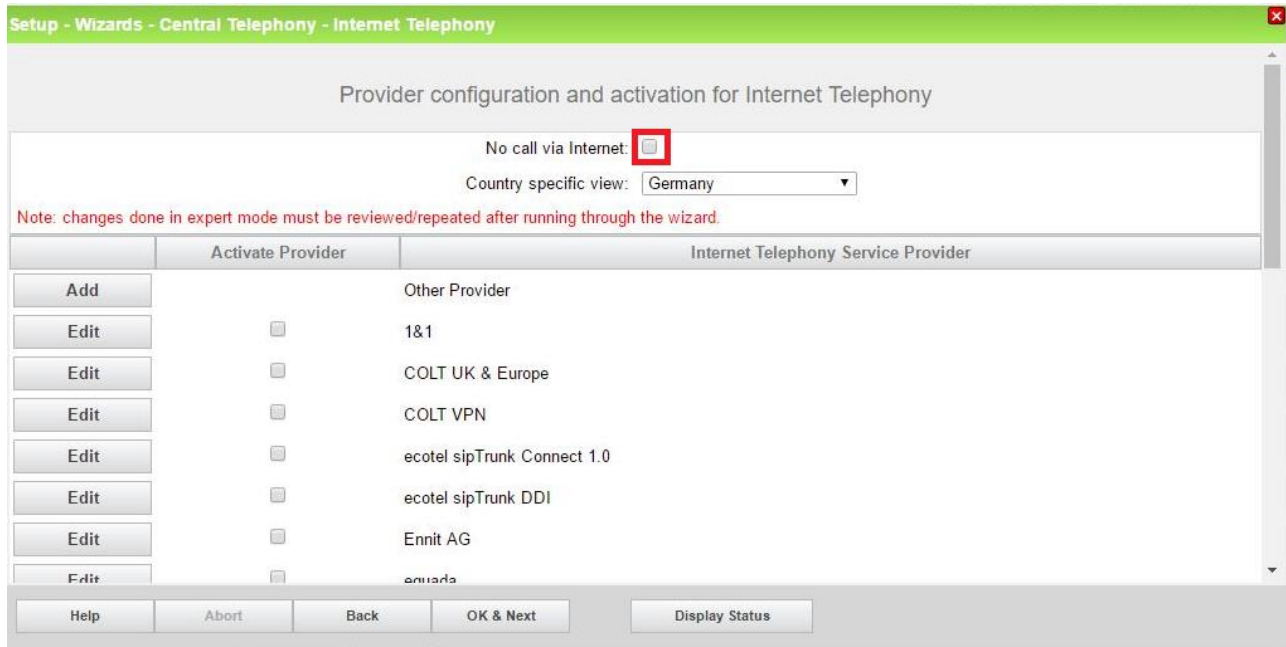

und anschließend bis zum Telekom IP-As mit MSN scrollen

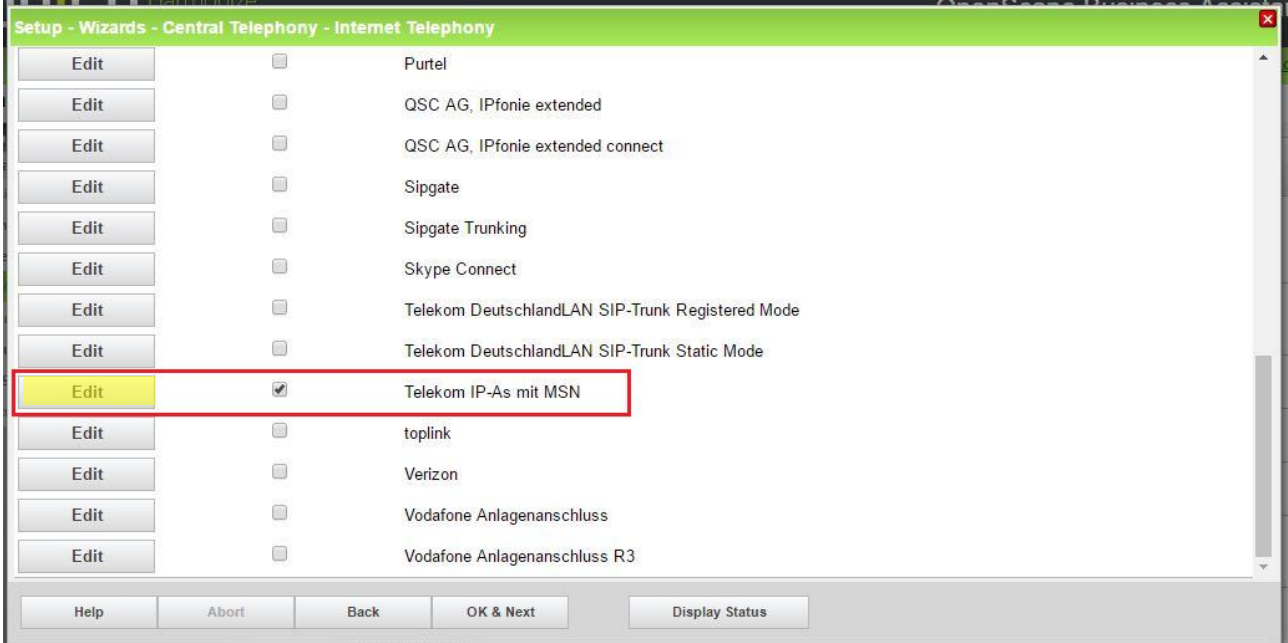

Aktivieren Sie das Kontrollkästchen und klicken Sie auf [Bearbeiten/Edit].

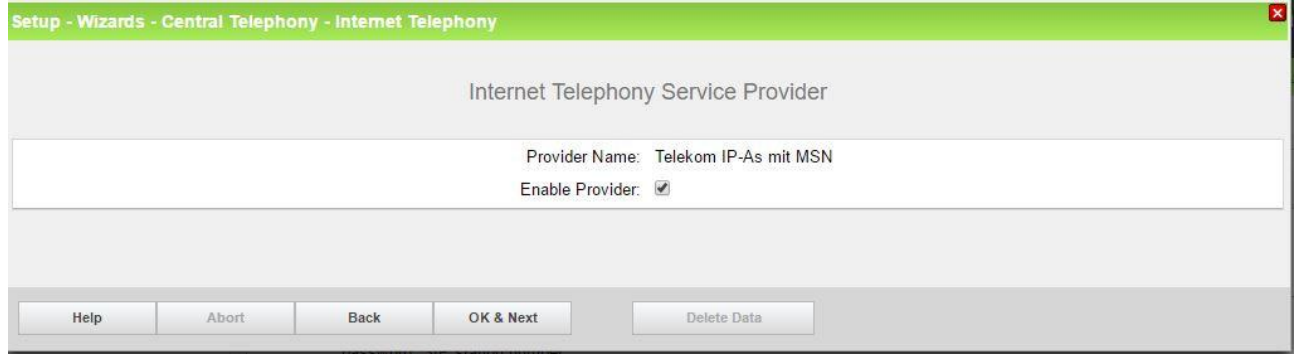

Die nächste Seite zeigt die Serveradressen der Telekom. Alle Angaben sind vorbelegt und dürfen nicht geändert werden. Klicken Sie auf [OK und Weiter/Next].

## <span id="page-6-0"></span>**Internet Telefonie Teilnehmer konfigurieren**

Im folgenden Dialog wird für die im Kundenanschreiben aufgelistete

- **Rufnummer** und jede
- **Weitere Rufnummer**

ein Eintrag angelegt:

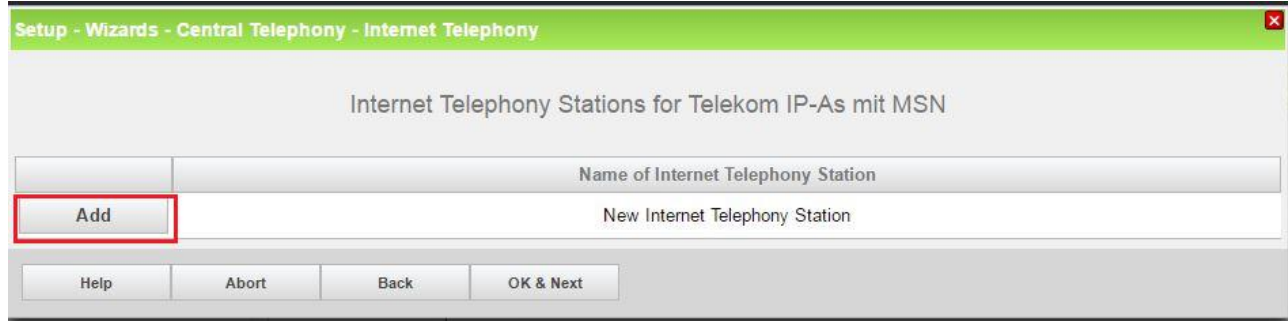

Klicken Sie nun auf [Hinzufügen/Add].

#### <span id="page-6-1"></span>**Konfiguration für einen DSL Anschluss**

In der Standardkonfiguration können die Telefonie Rufnummern ausschließlich am zugeordneten DSL-Anschluss der Telekom verwendet werden. Für die Registrierung ist in diesem Fall keine zusätzliche Konfiguration im Telefonie Center notwendig.

Tragen sie in diesem Fall die von der Telekom erhaltenen Daten aus dem Kundenanschreiben im folgenden Dialog ein.

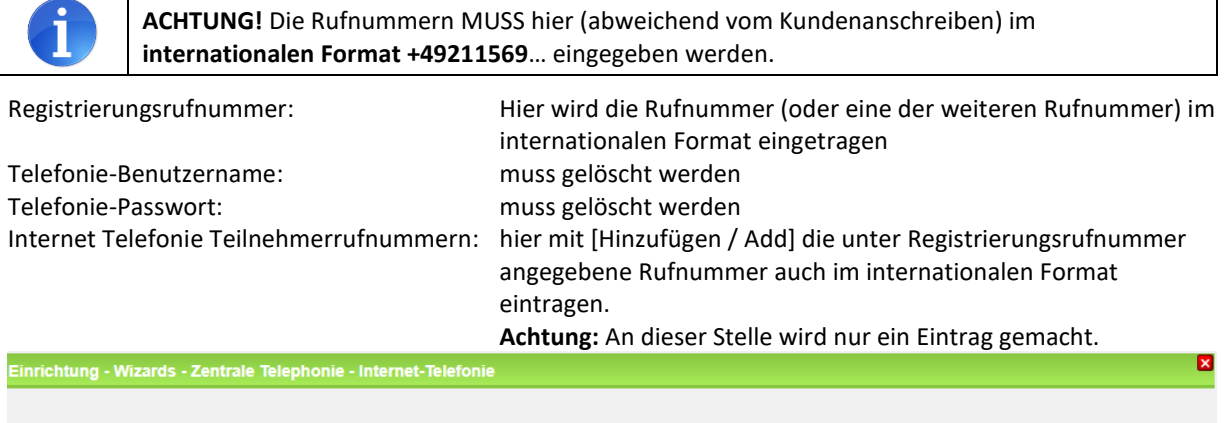

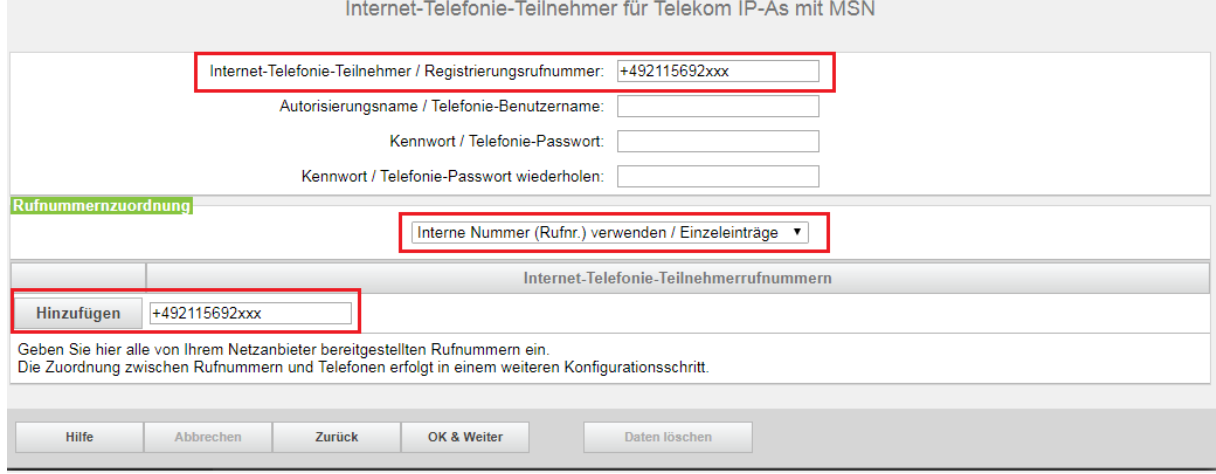

Klicken Sie auf [Hinzufügen / Add] und anschließend [OK und Weiter/Next]. Weiter mit "Konfiguration [weiterer Rufnummern und Rufnummernzuordnung](#page-8-0)"

#### <span id="page-7-0"></span>**Konfiguration für Rufnummern von mehreren Anschlüssen**

Sollen die Rufnummern auch über einen anderen als den zugeordneten DSL-Anschluss der Telekom verwendet werden ist für die Registrierung eine zusätzliche Konfiguration im Telefoniecenter notwendig.

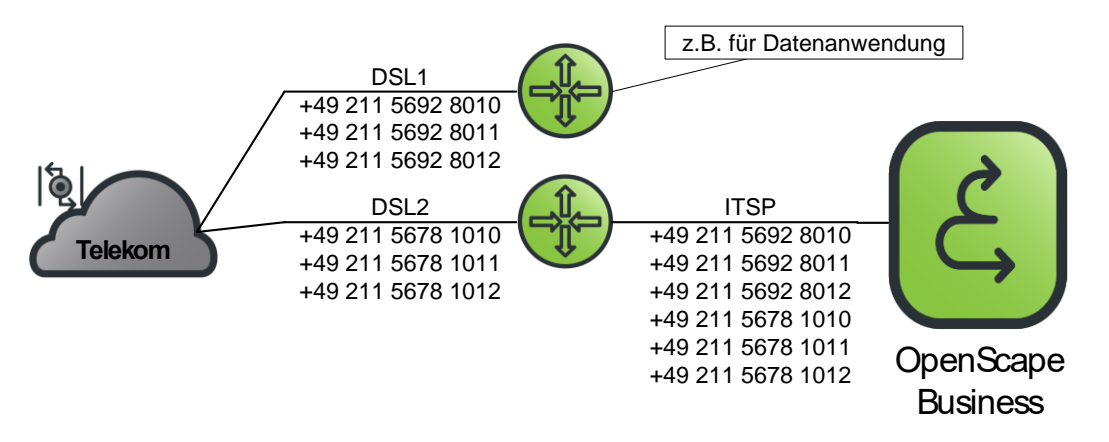

Für Rufnummern, die über einen anderen DSL-Zugang registriert werden sollen (im Beispiel Nummern von DSL1 an DSL2) muss im Kundencenter unter "Dienste und Abo's" in den E-Mail Einstellungen ein "Web-**Kennwort**" eingerichtet werden (im Beispiel an DSL1).

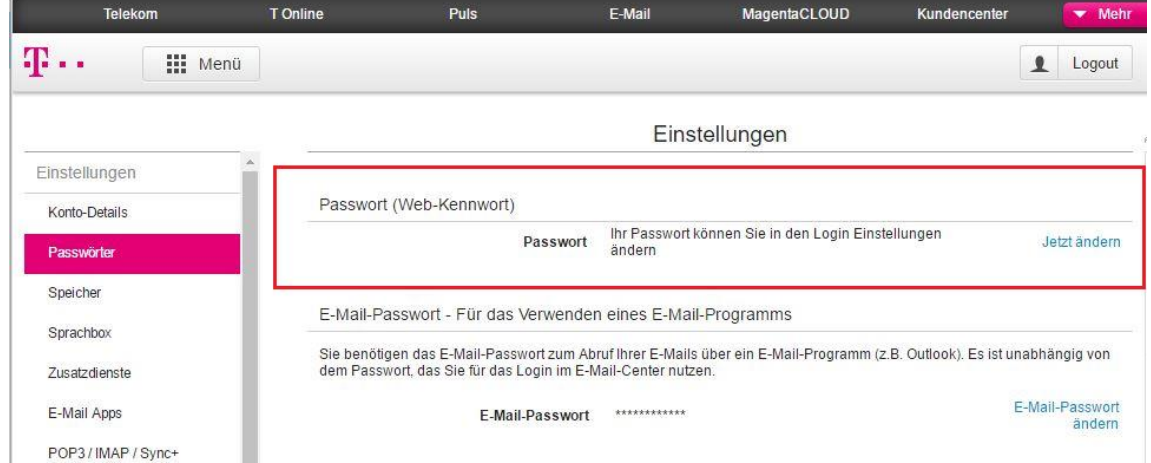

Hier kann eine E-Mail Adresse und auch das Passwort angelegt werden.

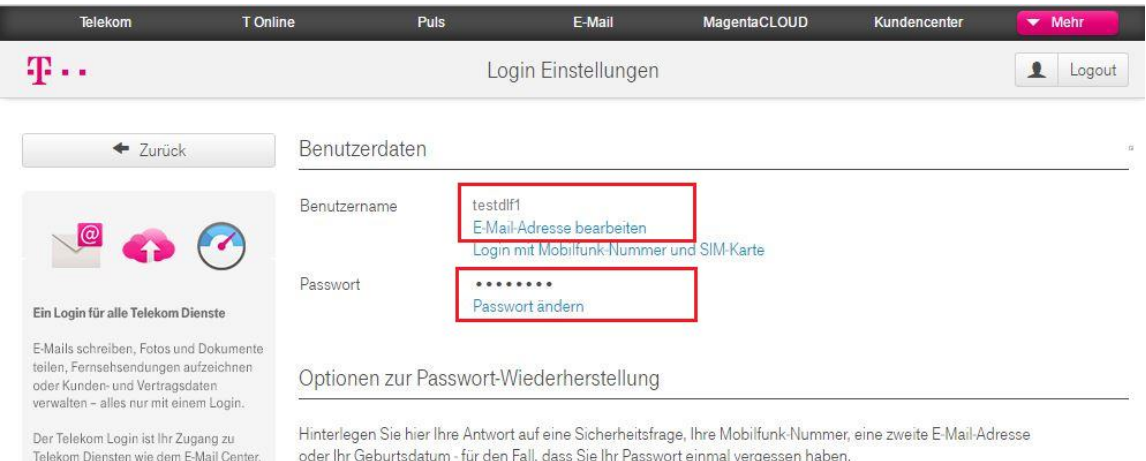

der MagentaCLOUD, dem Programm<br>Manager, den Kundencentern Mobilfunk

Bearbeiten

Zur Überprüfung der Änderung im Kundencenter ausloggen und anschließend mit der neuen E-Mail-Adresse und dem Passwort einloggen. Wenn dies erfolgreich ist, können die Daten auch im System eingegeben werden Jetzt sind die Daten wie folgt einzugeben

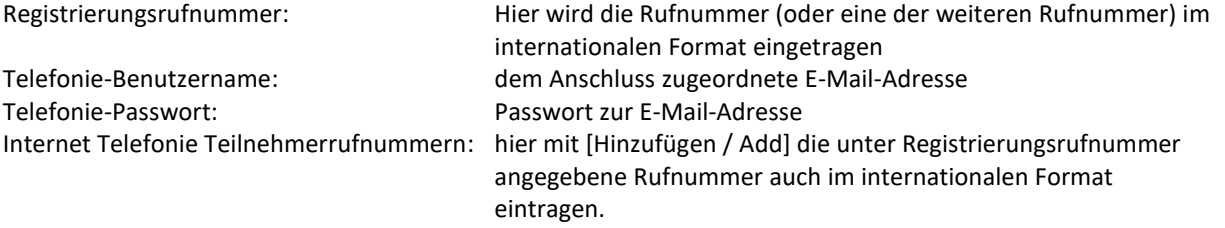

**Achtung:** An dieser Stelle wird nur ein Eintrag gemacht.

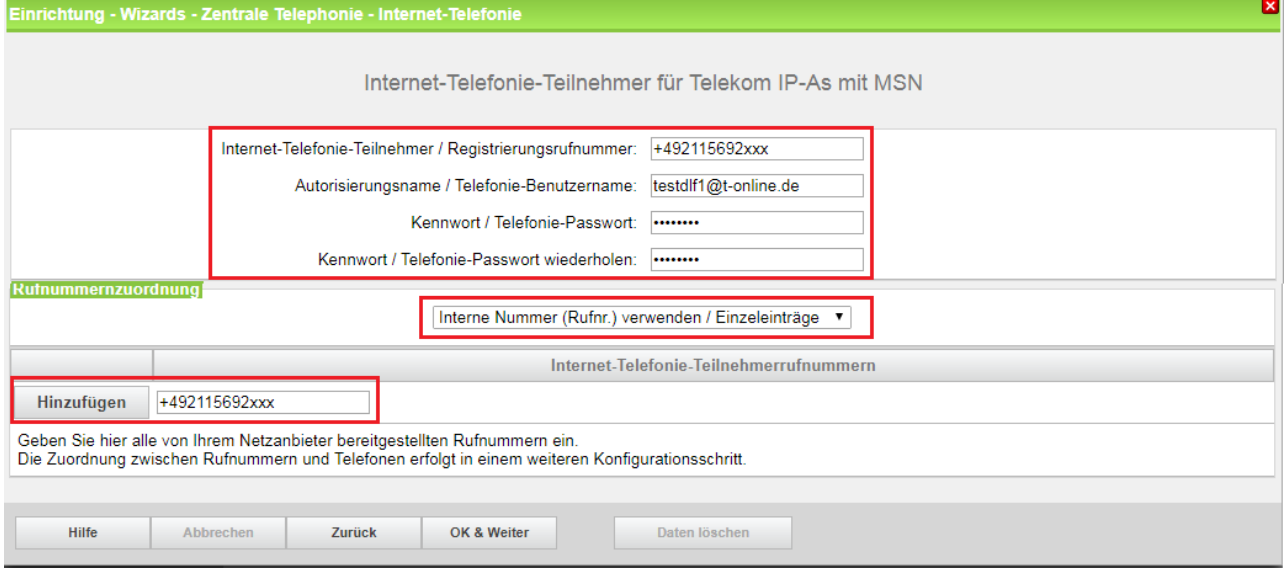

Klicken Sie auf [Hinzufügen / Add] und anschließend [OK und Weiter/Next]. Weiter mit [0](#page-8-0)

#### <span id="page-8-0"></span>**Konfiguration weiterer Rufnummern und Rufnummernzuordnung**

Anschließend jede weitere Rufnummer über [Hinzufügen/Add] entsprechen[d 0o](#page-6-1)der [0](#page-7-0) ergänzen.

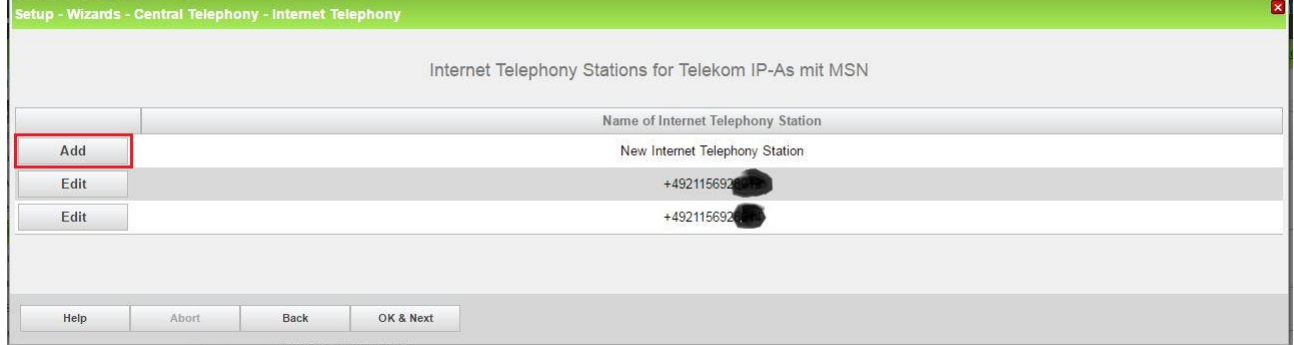

Nachdem alle Rufnummern erfasst sind, klicken Sie auf [OK und Weiter/Next].

Auf der nächsten Seite wird die Zuordnung der Rufnummern zu internen Teilnehmern vorgenommen:

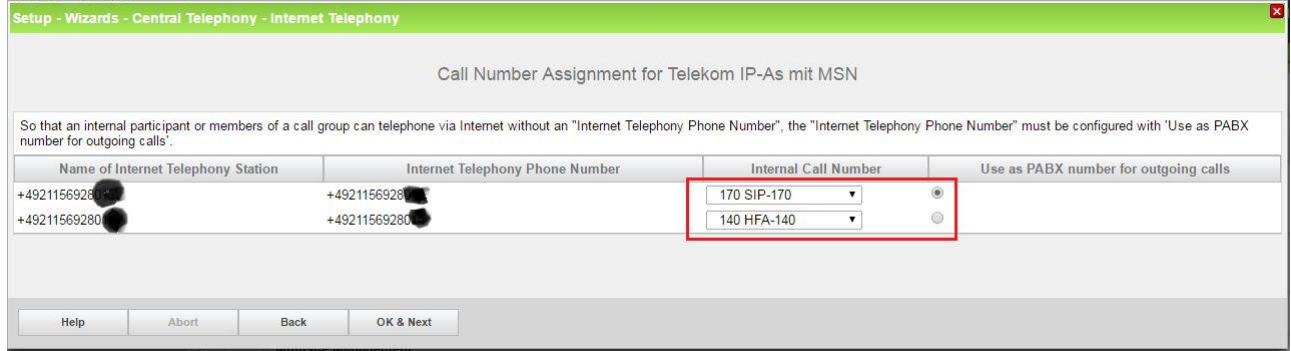

Hier kann auch eine Rufnummer ausgewählt werden, die immer dann verwendet wird, wenn z.B. einem internen Teilnehmer keine Rufnummer zugeordnet wurde.

Klicken Sie anschließend auf [OK und Weiter/Next]

### <span id="page-9-0"></span>**Bandbreite (=Gesprächsanzahl) angeben**

Im nächsten Schritt wird die Anzahl der gleichzeitigen Gespräche zum Provider festgelegt. Basierend auf der verfügbaren Bandbreite (im Beispiel 1 Mbit/s in der Netzwerkkonfiguration eingegeben) wird vom System ein Maximalwert vorgeschlagen.

Stimmt der vorgeschlagene Wert mit dem vom ITSP vorgegebenen überein, kann der Wert mit [Leitungen verteilen/ Distribute Lines] übernommen werden.

Wenn die Anzahl der gleichzeitigen Gespräche niedriger als der vorgeschlagene Wert ist (im Beispiel 4), ist dieser Wert unter [zugewiesene Leitungen/Assigned lines] manuell einzutragen.

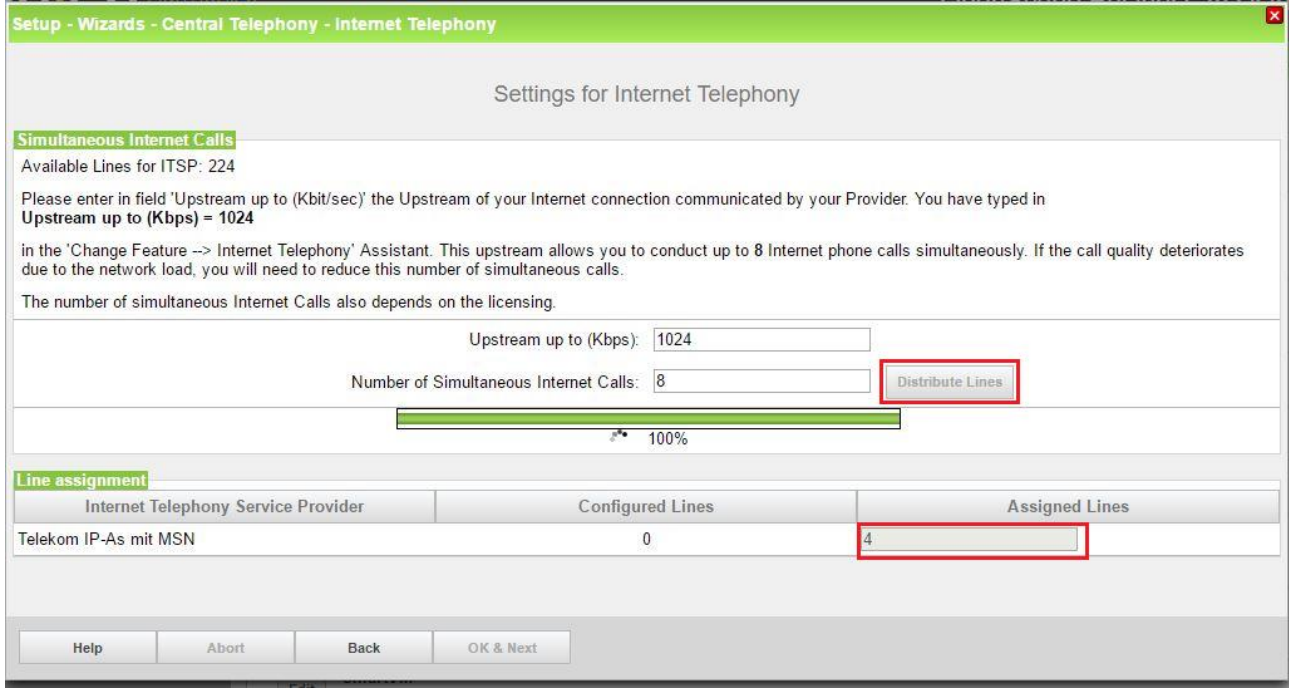

Klicken Sie anschließend auf [OK und Weiter/Next]

Nun werden die entsprechenden Konfigurationsdaten im System erzeugt und eingetragen, warten Sie bis der Fortschrittsbalken 100% erreicht.

### <span id="page-10-0"></span>**Sonderrufnummern**

Im nächsten Schritt wird das Routing für Sonderrufnummern festgelegt. Wenn Sonderrufnummern nicht über die ITSP Richtung geroutet werden, sollen ist das entsprechend zu ändern.

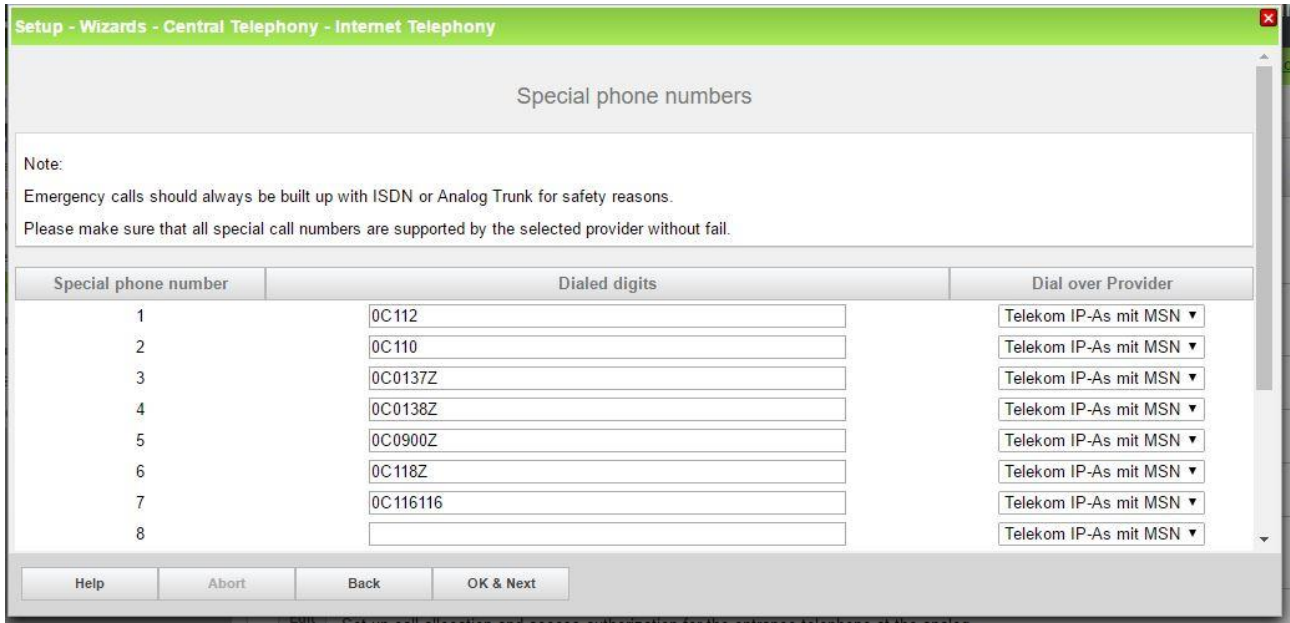

#### Klicken Sie auf [OK und Weiter/Next] und erhalten abschließend die Statusseite.

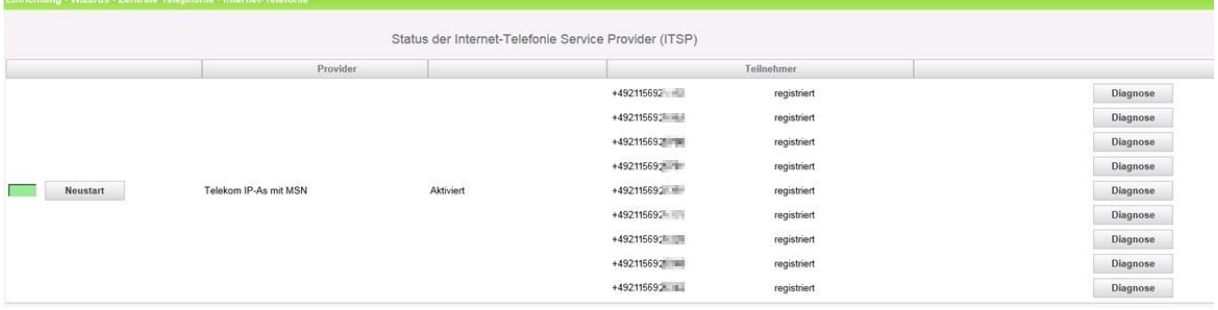

Nach der Statusseite folgen noch zwei Seiten für die Festlegung der Amtsbelegung und eine Übersicht aller konfigurierten Amtsrichtungen.

Hiermit ist die Einrichtung der Internettelefonie abgeschlossen. Mit dieser Art der Einrichtung können Sie über die zugeordneten Rufnummern interne Teilnehmer und/oder Gruppen erreichen.

## <span id="page-11-0"></span>**Einschränkungen bei CLIP**

Bei der in Kapitel 2 beschriebenen Art der Einrichtung wird für alle Teilnehmer die interne Rufnummer für die Adressierung verwendet. Jeder internen Rufnummer kann eine vom Provider zugeteilte Rufnummer zugeordnet werden. Für alle Rufnummern, für die keine zugeteilte Rufnummer zur Verfügung steht, kann **EINE** default Rufnummer bei abgehenden Gesprächen definiert werden.

Die in den Teilnehmerdaten konfigurierbaren DuWa/DID und CLIP Felder werden bei der Konfiguration durch den Assistenten NICHT UNTERSTÜTZT.

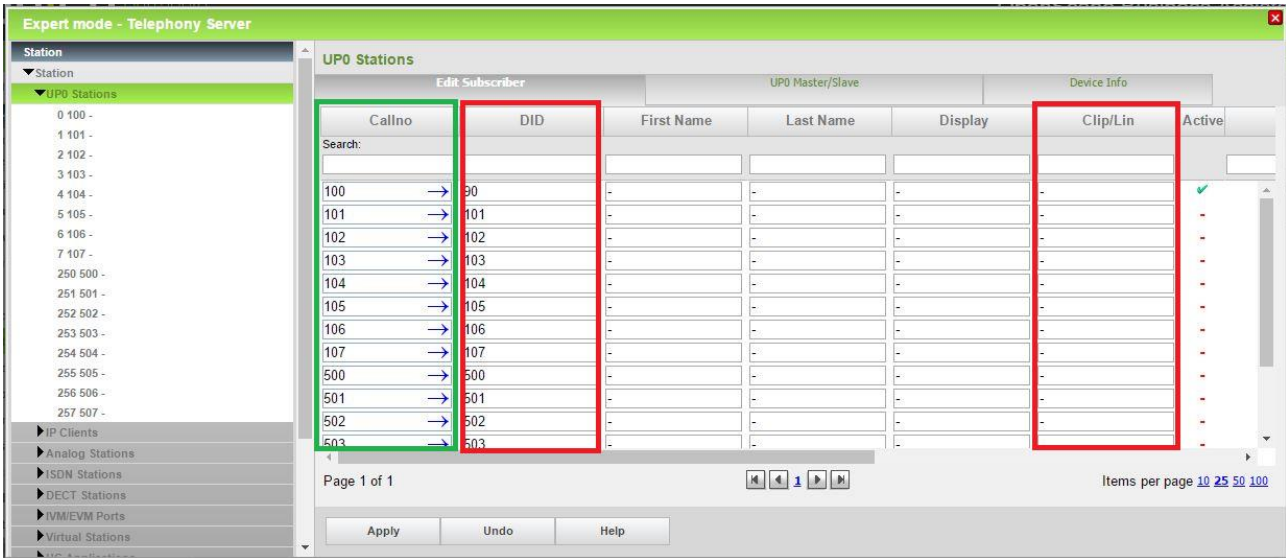

Wenn Sie mehrere Rufnummern für abgehende Gespräche verwenden möchten, ist die im Folgenden beschriebene Einrichtung im Experten Mode notwendig.

# <span id="page-12-0"></span>**Einrichtung CLIP** "individuell"

Wenn man einzelnen Teilnehmern individuelle CLIP Rufnummern zuweisen möchte, ist eine erweiterte Einrichtung im Experten Mode notwendig.

Das folgende Beispiel zeigt eine solche Anwendung:

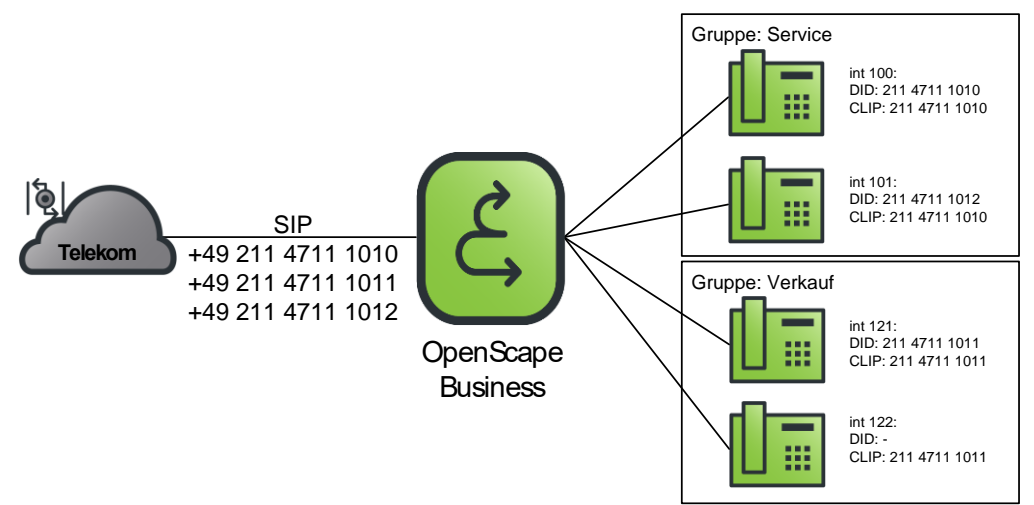

Für diese Konfiguration sind folgende Schritte notwendig:

- 1. MSN Zuordnung am ITSP ändern
- 2. Richtungskonfiguration auf "Durchwahl"/"DID" ändern
- 3. Teilnehmerkonfiguration mit DID und CLIP Nummer ergänzen

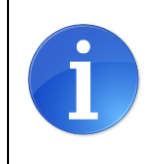

**ACHTUNG! Wenn im Expertenmode Änderungen vorgenommen wurden, ist eine weitere Einrichtung mit dem Assistenten nicht mehr möglich, da der Assistent Einstellungen überschreibt.**

## <span id="page-13-0"></span>**MSN Zuordnung ändern**

Wählen Sie [Sprachgateway/Voice Gateway] und "Internet Telephony Service Provider"

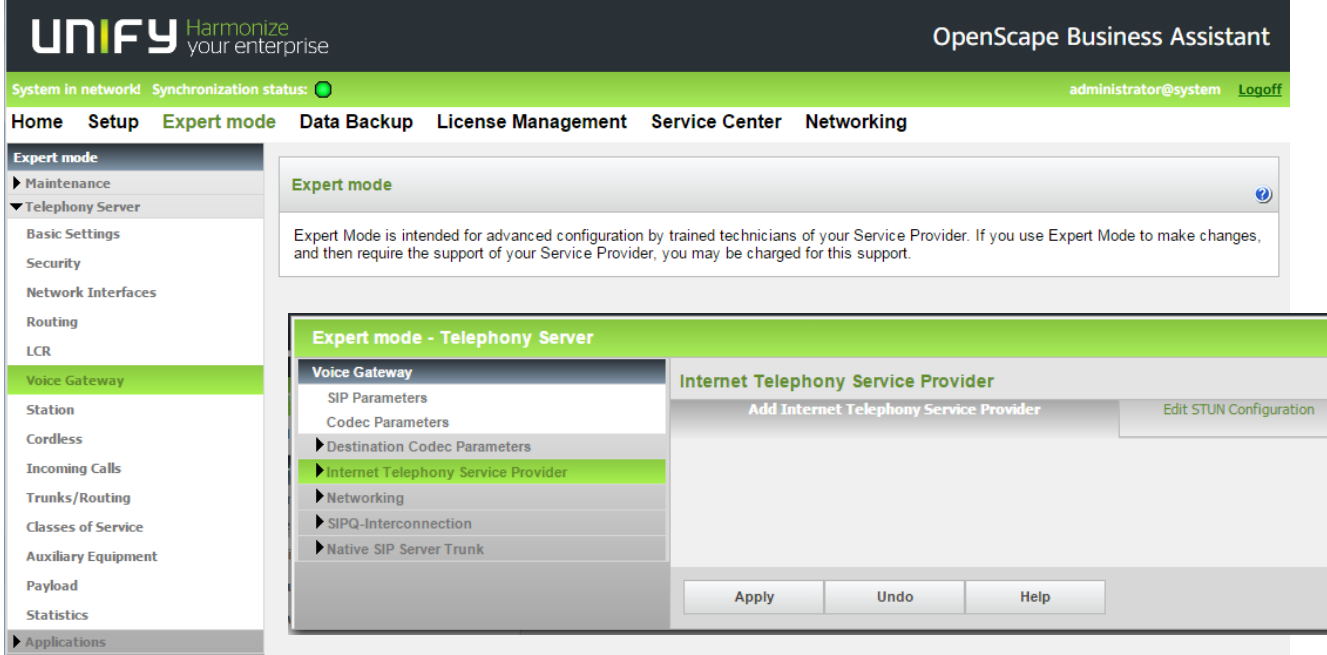

Hier den entsprechenden ITSP auswählen und für jede Rufnummer unter dem Eintrag MSN die Zuordnung anpassen.

Hier muss bei interne Rufnummer "Nummer direkt eingeben" gewählt werden. Im Eingabefeld wird dann die Rufnummer im Format "Vorwahl"+"Ortsrufnummer" eingegeben. Die Ortsvorwahl wird mit "0" eingegeben

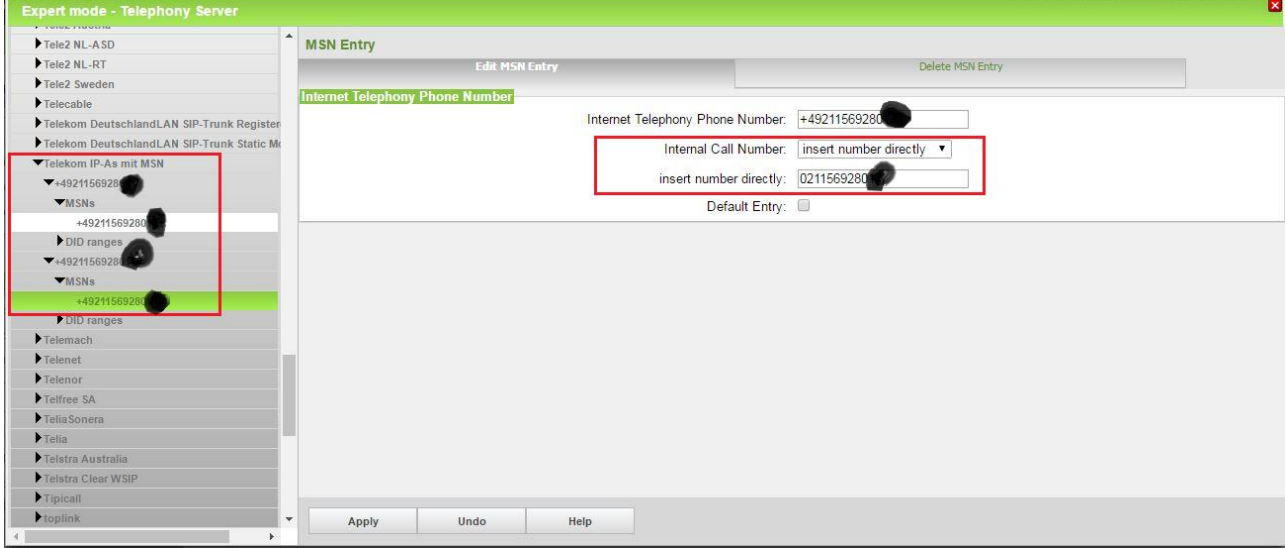

Diese Eingabe ist für alle Rufnummern vorzunehmen

## <span id="page-14-0"></span>**Richtungskonfiguration "Durchwahl"/"DID" ändern**

In den zugeordneten Richtungsdaten sind die Daten bereits richtig ausgefüllt. Hier kann ggf. die Richtungskennzahl für die gewünschte Anzeige in der Anruferliste (z.B. "0") angepasst werden.

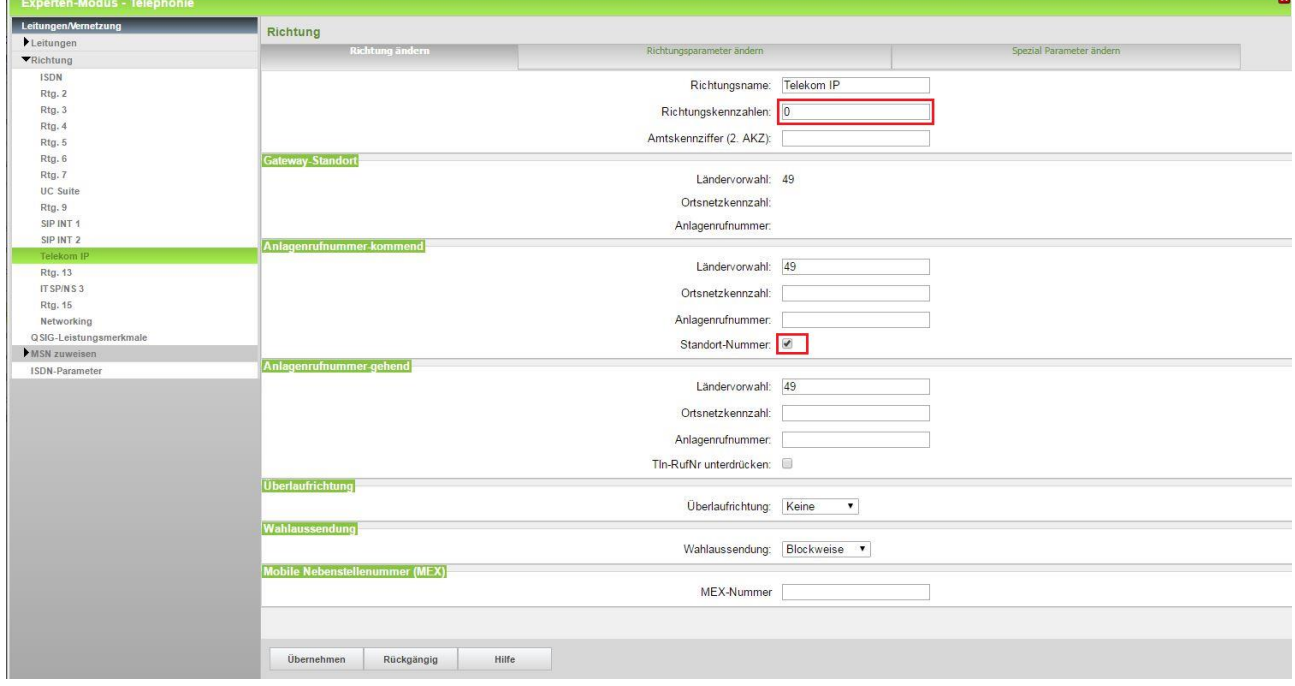

In den Richtungsparametern wird der Nr. Typ gehend und der Rufnummerntyp angepasst.

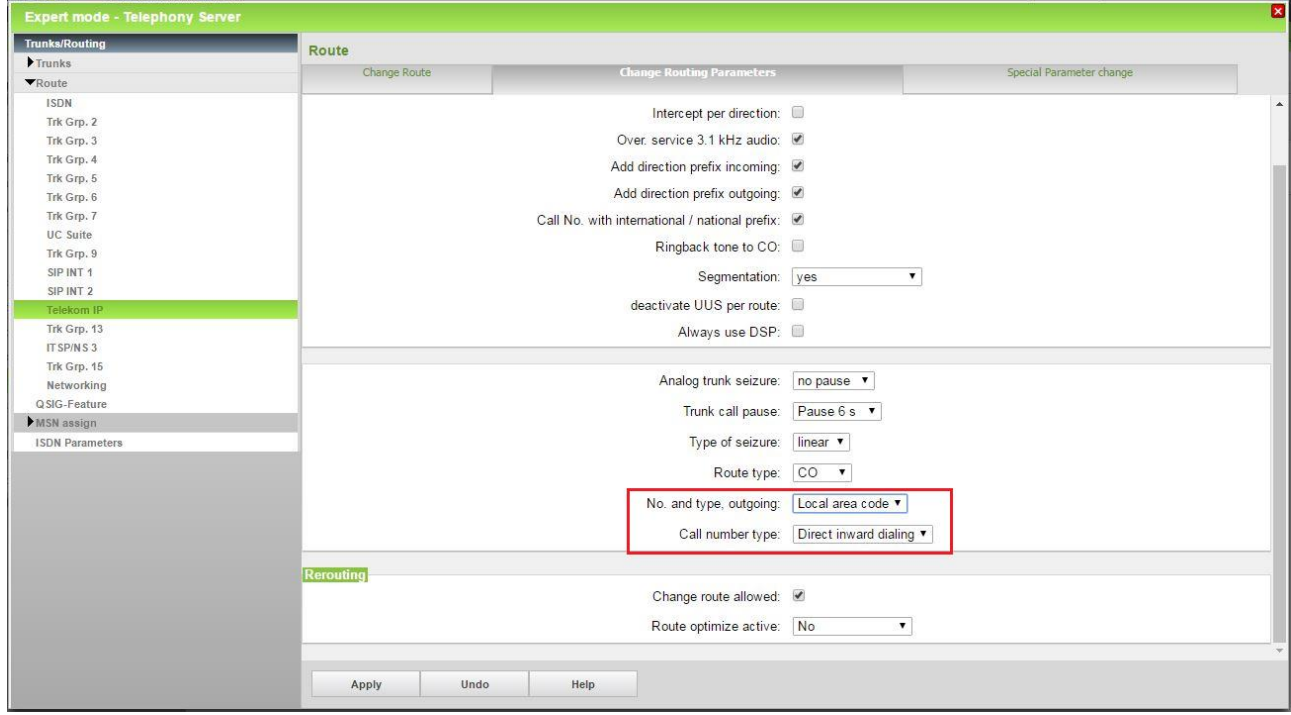

Für eine korrekte Rufnummernaufbereitung muss auch "Rufnummer mit internationalem/nationalem Präfix aktiviert sein.

#### **Achtung: diese Daten werden bei Benutzung des Assistenten wieder zurückgesetzt.**

## <span id="page-15-0"></span>**Teilnehmerkonfiguration mit DID und CLIP Nummer ergänzen**

In der Teilnehmerkonfiguration können jetzt die Durchwahlnummern (DuWa/DID) und CLIP eingetragen werden. Hier wird in beiden Spalten das Format OHNE "0" der Ortskennzahl verwendet.

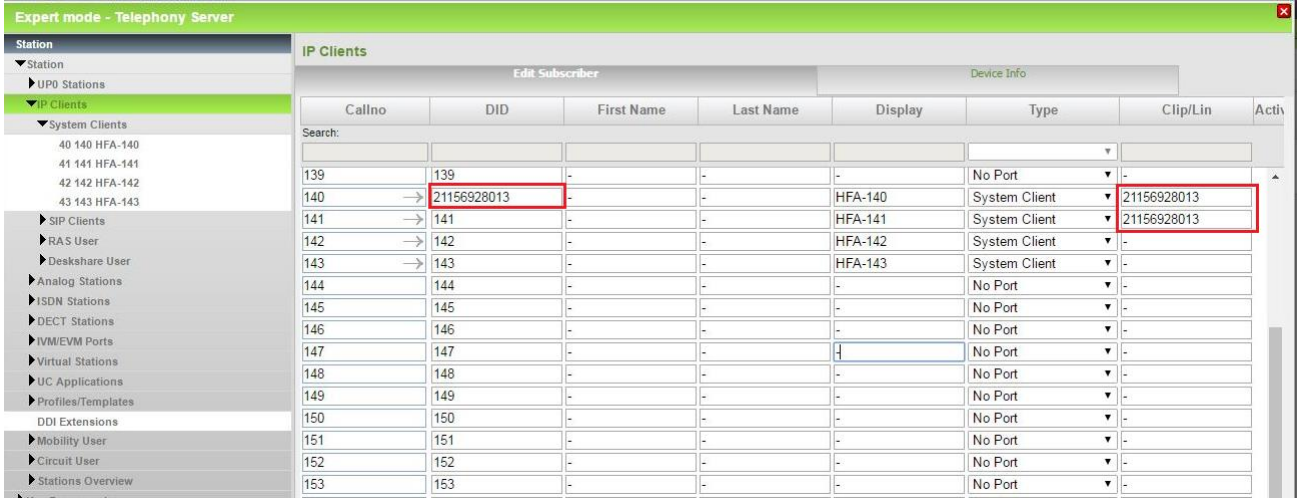

Hinweis: bei der Konfiguration der Rufnummern kann ein Konflikt mit bestehenden DuWa/DID-Nummern (im Beispiel 211) auftreten. Diese Nummern sind vor der Eingabe zu ändern/löschen.

# <span id="page-16-0"></span>**Bekannte Einschränkungen**

Am DeutschlandLAN-IP Voice/Data Anschluss sind folgende Einschränkungen seitens des Anschlussanbieters zu berücksichtigen:

#### **Clip no Screening**

d.h. es wird eine beliebige nicht auf dem Anschluss liegende Rufnummer im abgehenden Verbindungsaufbau gesendet,

Clip no Screening wird am D-LAN-IP Voice/Data nicht unterstützt.

#### **Anzeige der A-Rufnummer bei umgeleiteten Anrufen**

Bei einer (in der Anlage aktivierten) Anrufumleitung nach extern kann die Rufnummer des Anrufers nicht durchgereicht werden. Der Zielteilnehmer sieht hier immer die Rufnummer des Umleitenden in der Anlage.

Alternativ kann eine Anrufumleitung für den gesamten Anschluss eingeleitet werden. Hierfür stehen zwei Methoden zur Verfügung:

- 1. online über das Kundenportal
- 2. Über Kennziffernprozedur aus der Anlage (0=Belegungskennziffer) Umleitung ein: 0\*21\*Zielrufnummer# Umleitung aus: 0#21#

Nach der Wahl der Kennziffernprozedur erfolgt eine Ansage über die erfolgreiche Aktivierung/Deaktivierung der Umleitung (oder ein Fehlerhinweis)

#### **Achtung: Bei Aktivierung der Anrufumleitung im Amt steht in der Anlage keine Signalisierung (LED oder Sonderwählton) zur Verfügung.**

Zur Nutzung der Kennziffernprozeduren ist die Wahl von "\*" und "#" auf dem Amtsinterface über die Systemeinstellungen zu aktivieren

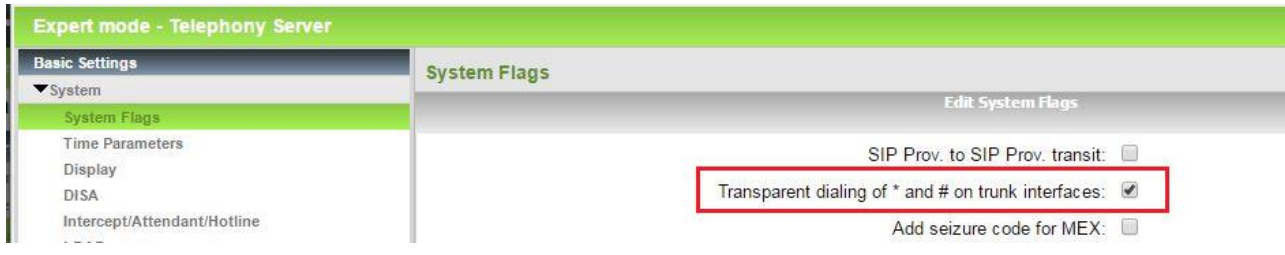

Zur Vereinfachung können die Kennziffernprozeduren auf eine programmierbare Taste gelegt werden.

## <span id="page-17-0"></span>**Troubleshooting/Maintenance**

### <span id="page-17-1"></span>**Allgemeine Probleme**

Rufnummernunterdrückung (CLIR) funktioniert nicht.

Bei aktivierter Rufnummernunterdrückung werden abgehende Verbindungen abgelehnt (403 Forbidden):

Prüfen Sie die Einrichtung des Internet Telefonie Teilnehmer. Das Format MUSS im E.164 Format konfiguriert sein (+49...)

## <span id="page-17-2"></span>**Verbindungsprobleme durch Router**

Für eine reibungslose Funktion der SIP Verbindung müssen die Anlage, der Router und die Telekom Plattform zusammenspielen. Wenn die Verbindung trotz Beachten der hier gemachten Einrichtungshinweise nicht funktioniert, sollte zunächst die Funktion des Routers überprüft werden.

#### **ApplicationLayerGateway / SIP Gateway:**

Einige Router enthalten ein Application Layer Gateway (ALG) oder SIP Gateway Komponente. Diese Komponenten verändern die Inhalte der SIP Meldungen was zu Fehlfunktionen führen kann. Diese Komponenten sind zu deaktivieren

#### **DNS-Relais:**

In den meisten Fällen wird der Router auch als DNS-Relais verwendet. Der Router muss in der Lage sein DNS NAPTR, DNS SRV und DNS A Anfragen der Anlage zu beantworten und/oder weiterzuleiten. Bei Problemen sind folgende Diagnosehilfen vorhanden:

### <span id="page-17-3"></span>**Statusanzige**

Zur Überprüfung des Systemstatus bietet das "Service Center" wertvolle Informationen:

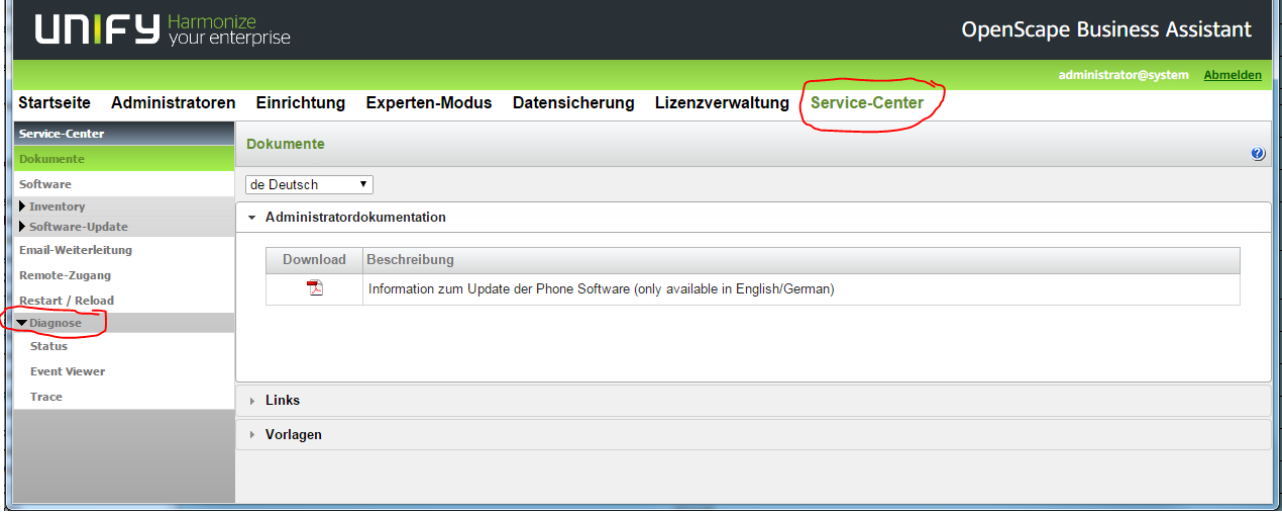

Der Event Viewer zeigt wichtige Ereignisse wie z.B. SW-Updates, aber auch den Registrierungsstatus bei einem ITSP

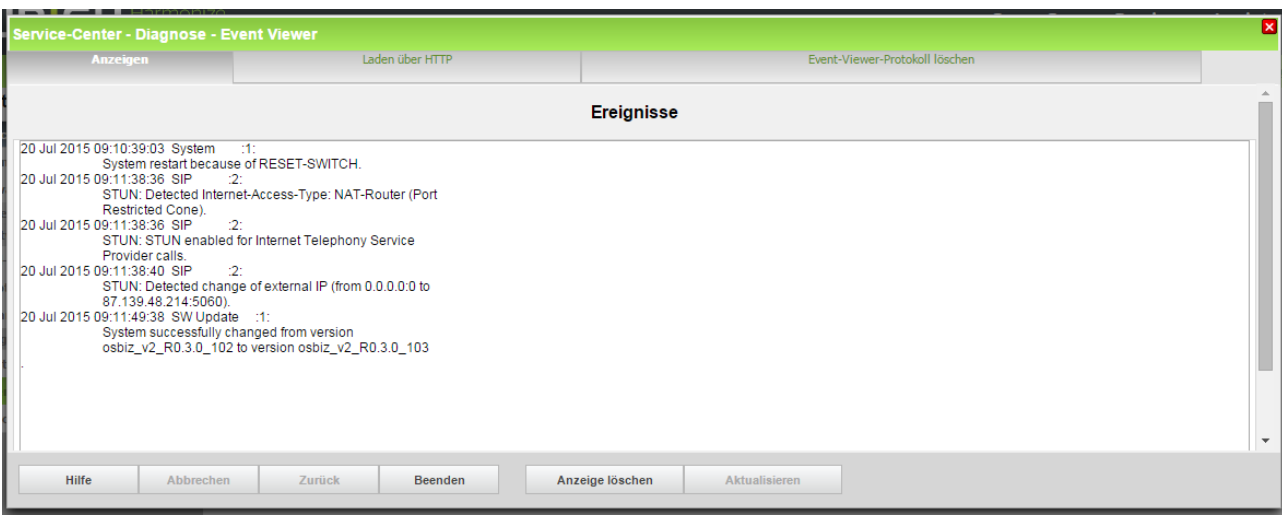

#### Die Statusanzeige liefert Informationen über angeschlossene Endgeräte, ITSP Status etc.:

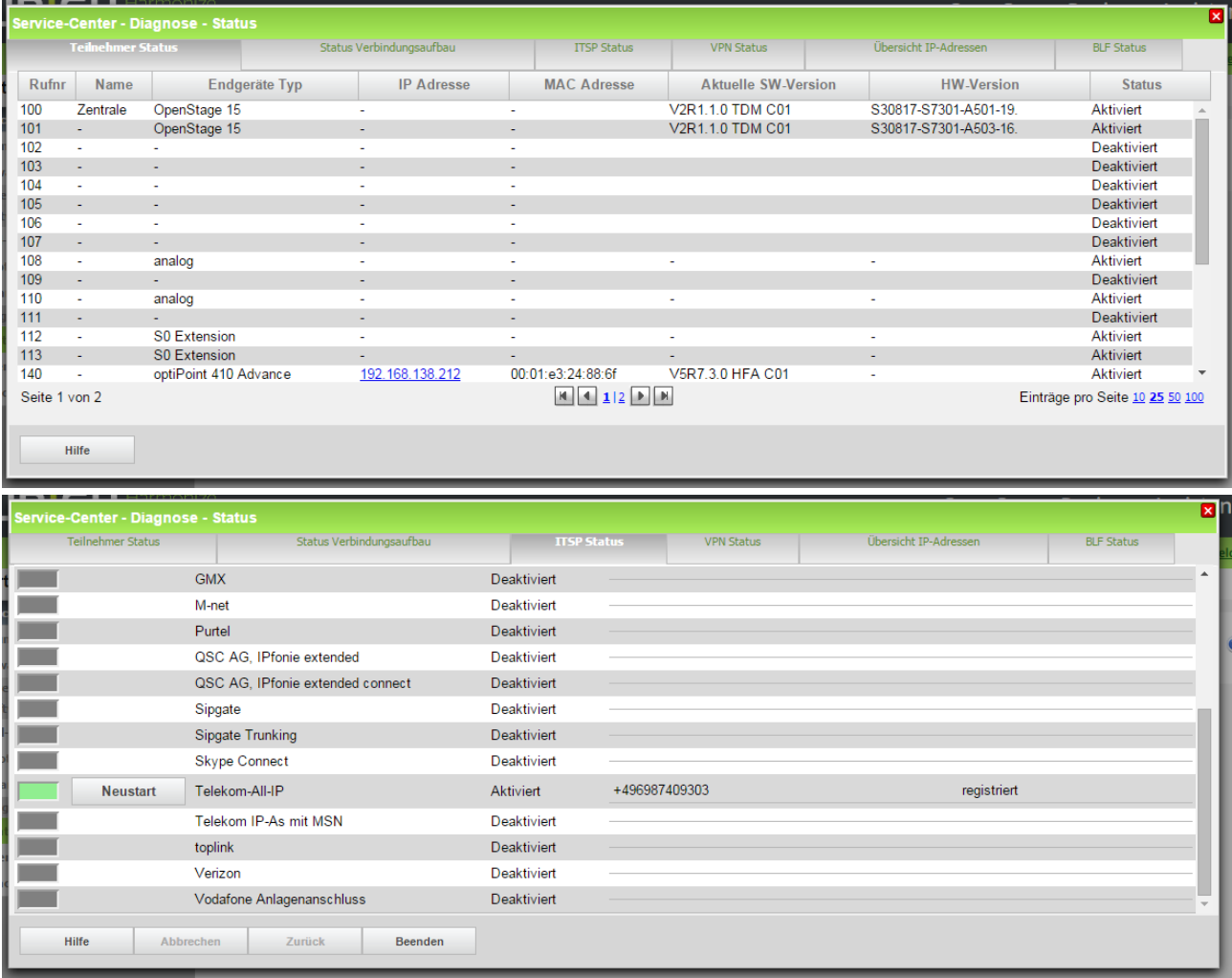